## FIRST PRODUCT FOR IMVU

Learning how to create your first editing in Photoshop

#### content:

Working around
Photoshop

• How to edit textures

How to create your
own

 Understanding sizes and quality for imvu

•Learning basics

## Welcome

My name is Deadlysin, I'm more focused in 3d creating, but I do my own textures as well, this tutorial it will be about talking a bit about what creating is about, your goal ,and of course, getting you editing a product for the very first time, I hope you are excited, because I am!

### And remember to have fun

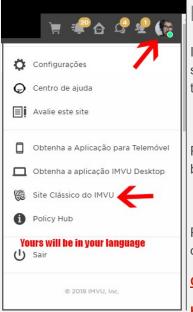

### **Requirements:**

IMVU on desktop whit create mode , a editing software may be gimp or Photoshop(this tutorial will be using Photoshop)

P.S: make sure you are not using imvu next but classic imvu mode on your website.

P.S.2: you can always enter in contact whit me over imvu directly or in the group.

Group Mentor Group General

<u>Homepage</u>

As you follow this PDF, you can click CTRL+ Mouse scrool up to zoom in your browser, OR CTRL+ + (sign + on your numpad), and if your browser is not working whit those options, just do a quick google search how to zoom in your browser.(IE, chrome, firefox,...).

RED Letters whit a line under them its links for you to press just like this **EXAMPLE**.

If images are too small just zoom as mention up there.

All videos are in 1080P and 60 FPS (youtube)make sure to select the right quality settings.

# FIRST PRODUCT FOR IMVU

Learning how to create your first editing in Photoshop

## LETS START

Every time you produce your product ask this questions:

Q: Who are our customers?.Q: What will our customers want ?Q: What product type I want?Q: What will be my mark to be different then others creators?

Q: What will I bring new to the table?

#### Add Value to Your Products

Keep you content as current a possible. If you publish a monthly product, ensure you include content that is perfect, (I recommend uploading every week one or two products). Also, use great quality images of your products and other visuals to add interest to your customers. *"If it's pretty and looks professional I will buy even a carrot for thousands of dollars…"* 

-Customer

Enough hows the weather talk, lets start by choosing what file you gonna edit, i will give you here 2 options, one is a tshirt and another one is a shoe, i wil be using the shoe, follow along, but i would like for you at the end to make a shoe version whit what you learned, and a t-shirt all by yourself, i know you can do it!

Link for the shoe : Link

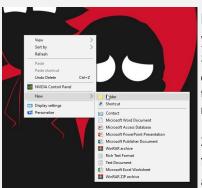

1.Right click on your desktop and NEW > FOLDER Name it whatever you want, im going to use Shoe\_01\_2018(always nice to be organized whit your products, so you find them quick, year is a great trick in the long run).

2. Inside this folder make 2 new folders, one named UV and another textures.

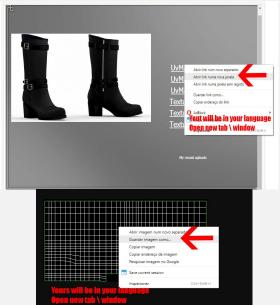

3. In the link up there, right click on all the UV and open a new tab open all the uvs from the shoes, and then right click on the image and SAVE AS, and save them all into the UV folder you just created do the same for the Textures, but put them into the Textures folder.

### FIRST PRODUCT FOR IMVU

Learning how to create your first editing in Photoshop

4.Open Photoshop, the first video is how to just edit already done textures from meshers that provide them here it goes: **<u>Part 01 Link</u>** 

5. Opacity understanding what it is(making designs on the mesh, or making it transparent): **Part 02 Link** 

6. Creating your Catalog picture, and submiting: Part 03 Link

7. Now i chalenge you to do this to 5 products you want and of course let me see the results! Im Deadlysin and i hope to see you next time, have a wonderful life.

P.S Red are the links for the videos, just click (you need to be on online to watch they are on youtube).